# **LOCATION OF PARTS AND CONTROLS LOCATION OF PARTS AND CONTROLS**

- C **LED Power indicator-**Each LED light represents 1/4 of battery power
- **Touch buttons-** To control the projector and adjust volume
- D<br>G<br>G **Audio Out (3.5mm)-**Connect an external speaker or headphones
- **E** USB 2.0-Video and images input, or provide power to HDMI Streaming Stick
- **HDMI input-**Connect a HDMI cable to a device that support HDMI video output
- **Reset Button-**Press to reset the projector when freezes
- **H** Reset Button-Press to reset the projector when freezes<br>**D** Micro USB charging port-Suggest to use original 5V/2.5A adapter
- **C** Focus Wheel-Roll the focus wheel to fine-tune the projected image
- **R** Power Switch-Press 3 seconds to turn on the projector
- **Air inlet-**Don't cover or block the airflow to the grid
- JKLMNOP **Tripod mount-Fit a M6 sized tripod screw. Tripod not included**
- **Rubber foot pads-**Provides stability and proper airflow
- **Micro SD slot-**Video and images input
- **Air outlet-**Don't cover or block the airflow to the grid

MLN

# **B** Projector Lens

QUICK GUIDE

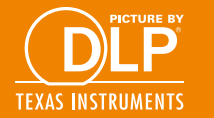

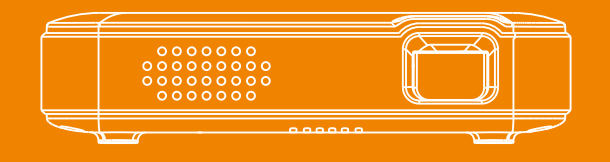

# Wireless Projector

# A **Speaker**

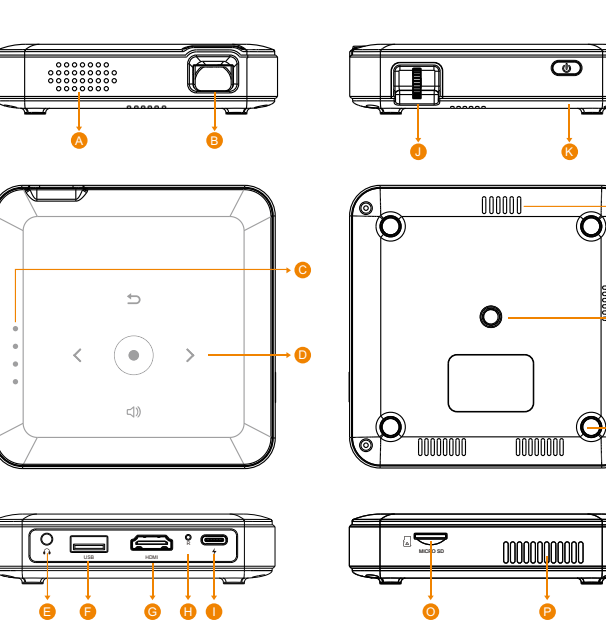

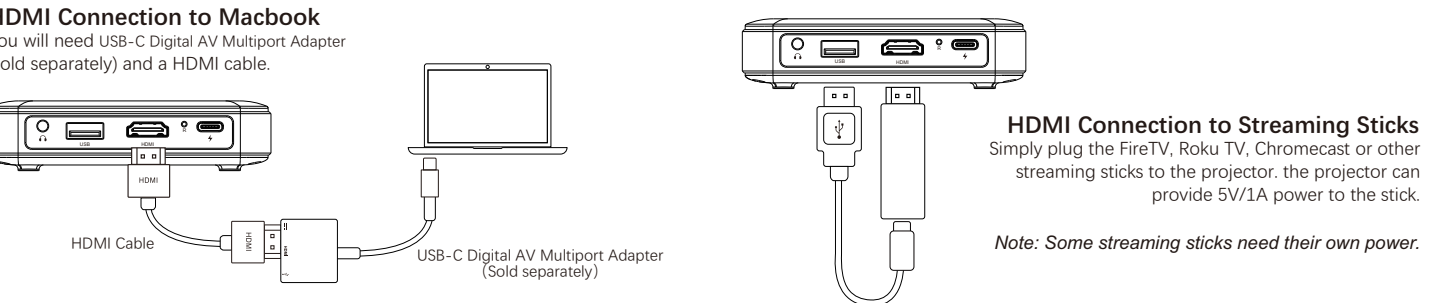

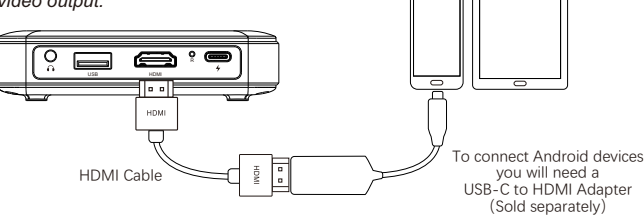

 $\equiv$ 

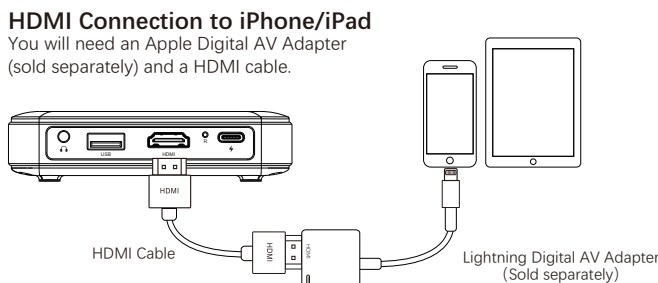

# **HDMI Connection to Android Devices**

You will need an USB-C to HDMI Adapter (sold separately) and a HDMI cable.

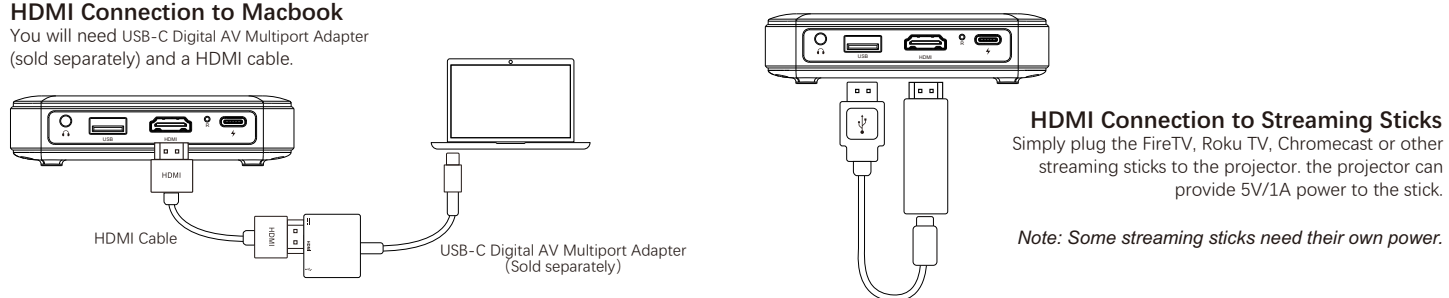

*Note: Make sure your android device support video output.*

# **Connect to the network**

Before upgrading or connecting to an Apple device via Wi-Fi network, you need to connect the projector to the network first..

Steps 1: Connect Wi-Fi of your iOS device to SSID Pro-\*\*\*\*\*\*, the password is 12345678.

Office001 Office002

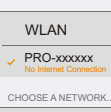

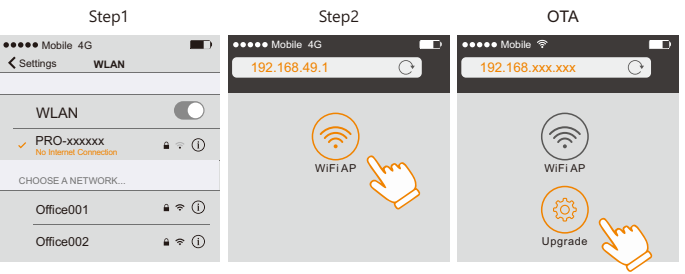

# **Wireless Connection to Apple Devices**

To connect your Apple device to the projector by Screen mirroring/Airplay.

- Steps 1: Turn on the projector and enter the wireless page, you will see the device name and password in the upper left corner.
- Steps 2: Set the Wi-Fi of your Apple device to connect to the projector.
- Steps 3: Open the drop-down menu of Apple device to active the screen mirroring, to look for the projector and connect it.

# **Multi-media Play**

The projector can play the videos and images from USB or Micro SD directly.

## **Wireless Connection to Android Devices** To connect your Android device to the projector by Smart view/Miracast

After connected to the network. Your iOS device login URL 192.168.\*\*\*.\*\*\*, to tap the upgrade icon and complete the upgrade.

Image: JPG, 15360 x 8640 (Up to 1024x768 for progressive format) PNG, 9600 x 6400 (Up to 1200x800 for interlace format)

í∘ ⊟ ≘.ª USB HDMI HDMI Cable

*Note: You may need to check with your android device manufacturer to verify that your Android device supports video out..(In Samsung device, this function named Smart view)*

Warning: Changes or modifications to this unit not expressly approved by the party responsible for compliance could void the user's authority to operate the equipment.

*Note: If the projector and Apple device are connected to the same network, screen mirroring can also work. Some Streaming apps don't allow video output, such as Netflix...*

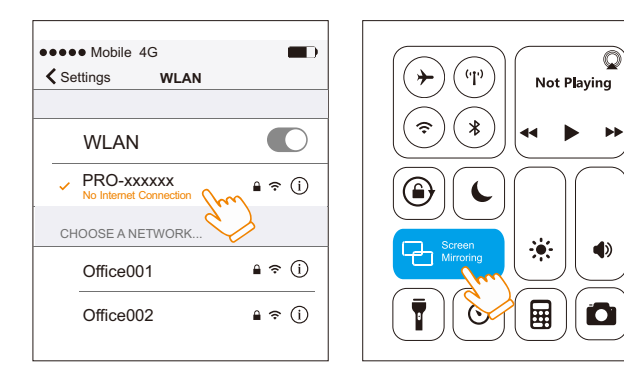

**esses** Mobile 4G

Not Playing

Steps 1: Turn on the projector and enter the wireless page. Steps 2: Open the quick menu of Android device, and active Smart view/Miracast. Steps 3: The Projector named PRO-xxxxxx, find and connect it.

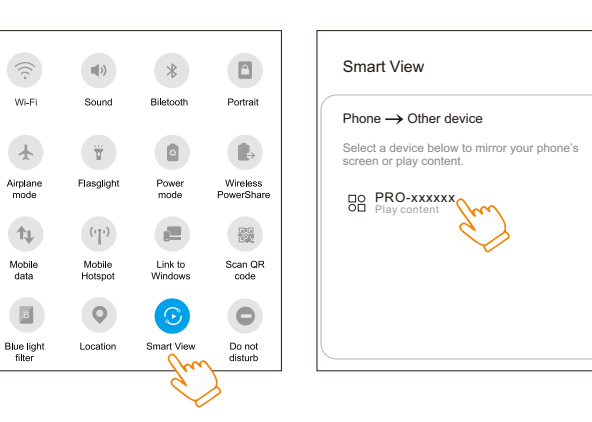

Steps 2: Your iOS device login URL 192.168.49.1 , to connect the projector to an available Wi-Fi router.

**NOTE: There will be a router icon in the right upper corner if connect successfully.**

# **OTA upgrading**

# **Supported format**

Video: mp4,avi,mov,wmv,mkv,rm,rmvb,mpg,mpeg 1080P@30fps, 720P@60fps

### **HDMI Connection to Laptop** Connect to the laptop directly with a HDMI cable.

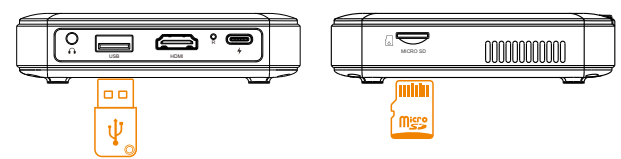

NOTE: This device complies with part 15 of the FCC Rules. Operation is subject to the following two conditions: (1) This device may not cause harmful interference, and (2) this device must accept any interference received, including interference that may cause undesired operation.

FCC Statement: This equipment has been tested and found to comply with the limits for a Class B digital device, pursuant to part 15 of the FCC Rules. These limits are designed to provide reasonable protection against harmful interference in a residential installation. This equipment generates, uses and can radiate radio frequency energy and, if not installed and used in accordance with the instructions, may cause harmful interference to radio communications. However, there is no guarantee that interference will not occur in a particular installation. If this equipment does cause harmful interference to radio or television reception, which can be determined by turning the equipment off and on, the user is encouraged to try to correct the interference by one or more of the following measures:

—Reorient or relocate the receiving antenna.

—Increase the separation between the equipment and receiver.

—Connect the equipment into an outlet on a circuit different from that to which the receiver is connected.

—Consult the dealer or an experienced radio/TV technician for help.

The equipment complies with FCC Radiation exposure limit set forth for uncontrolled environment. This equipment should be installed and operated with minimum distance 20cm between the radiator and your body.

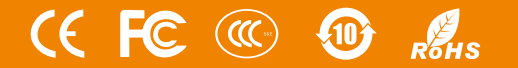